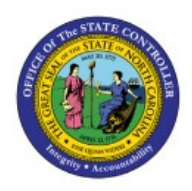

**FRS REPORT DRILL**

# **DOWN**

**GL**

# **QUICK REFERENCE GUIDE GL-25**

#### **Purpose**

The purpose of this Quick Reference Guide **(QRG)** is to provide a step-by-step explanation of how to Drill Down within Financial Reporting Studio **(FRS)** reports in the North Carolina Financial System **(NCFS)**.

## **Introduction and Overview**

This QRG covers the process of drilling down to detailed balances on FRS reports like the ACFR 11G-Balance Sheet report.

## **Drill down to Detailed Balances in the FRS Report**

To drill down to details balances in the FRS report, please follow the steps below:

1. Open the required FRS report, from the **Financial Reporting Center** app.

In this example, we choose **NC ACFR 11G Balance Sheet Report (RPTRTR141)** 

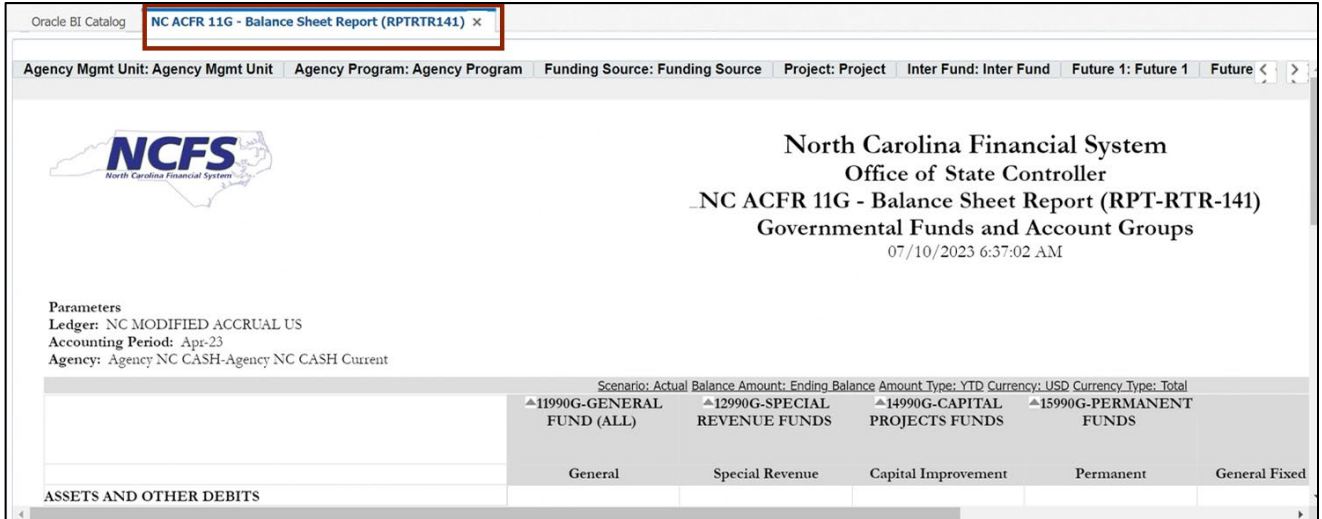

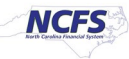

2. Click the amount on the report on which drill down is desired.

In this example, we choose **(12,135,571.52).**

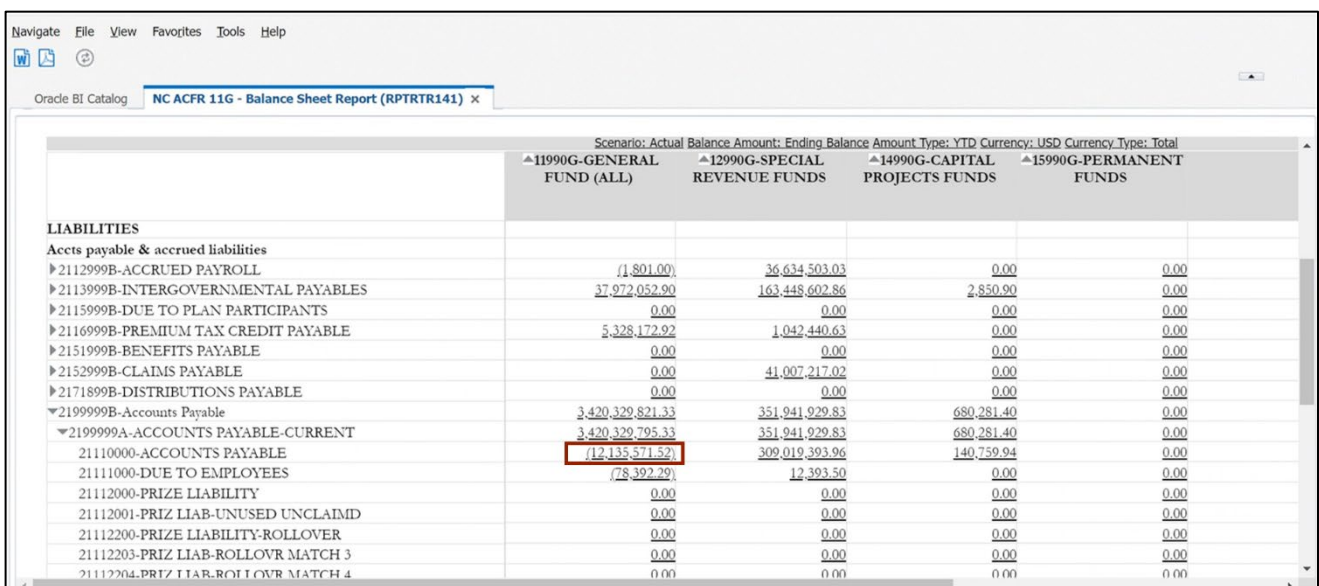

3. The *Related Content* pop-up appears. Choose between **Drill to Account Inspector** or **Drill to Detail Balances**.

In this example, we choose **Drill to Detail Balances**.

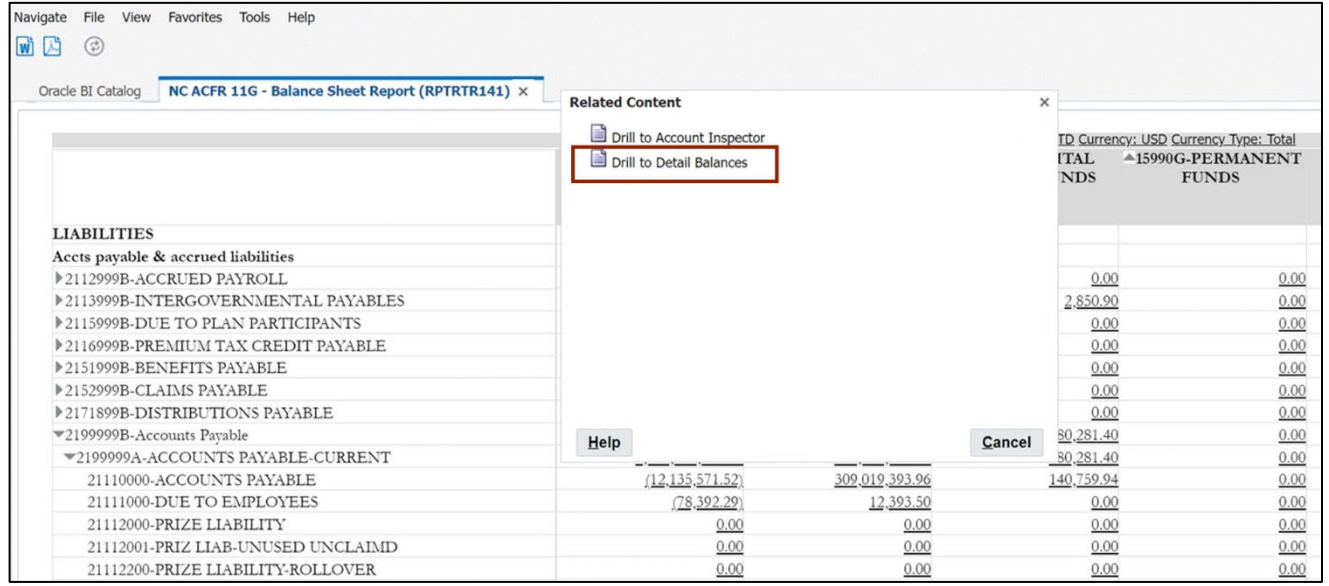

4. The **Inquire on Detail Balances** page opens, with the search parameters populated and the search results already displayed.

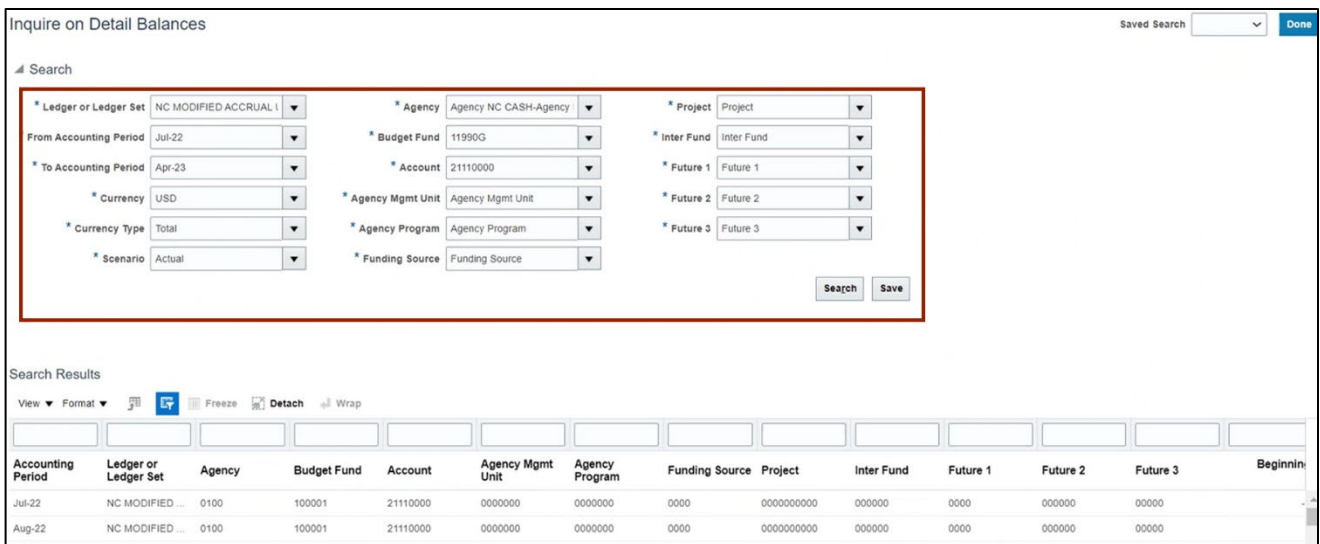

#### 5. View the detailed balances.

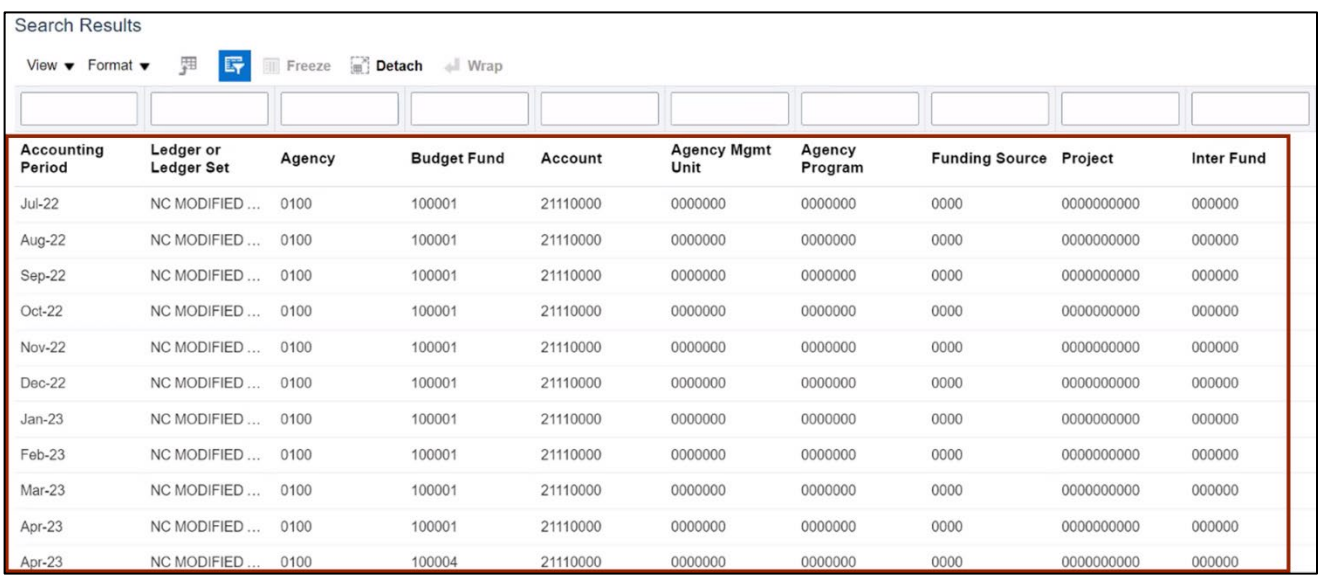

6. Scroll to the right to view additional fields. Click the *Period Activity* link to drill down further.

In this example, we choose **-1,100.00.**

Note: You may export your **Search Results** by clicking [  $\text{m}$  ] icon at any point in the process.

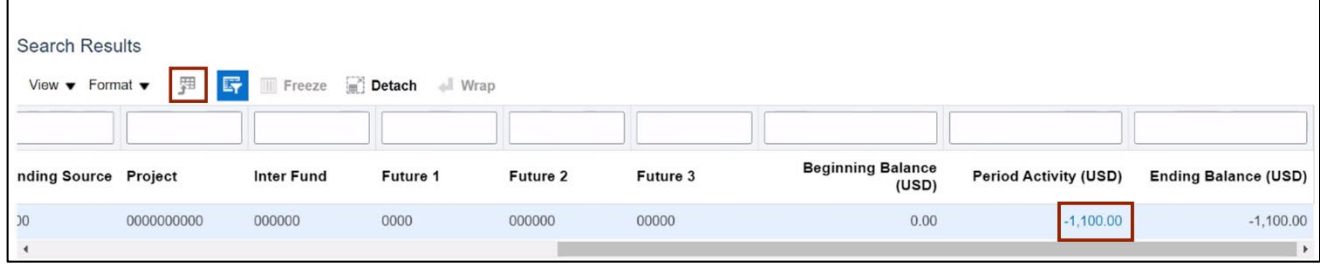

7. The **Journal Lines** page opens. Click the *Journal* name link to drill down to the subledger section.

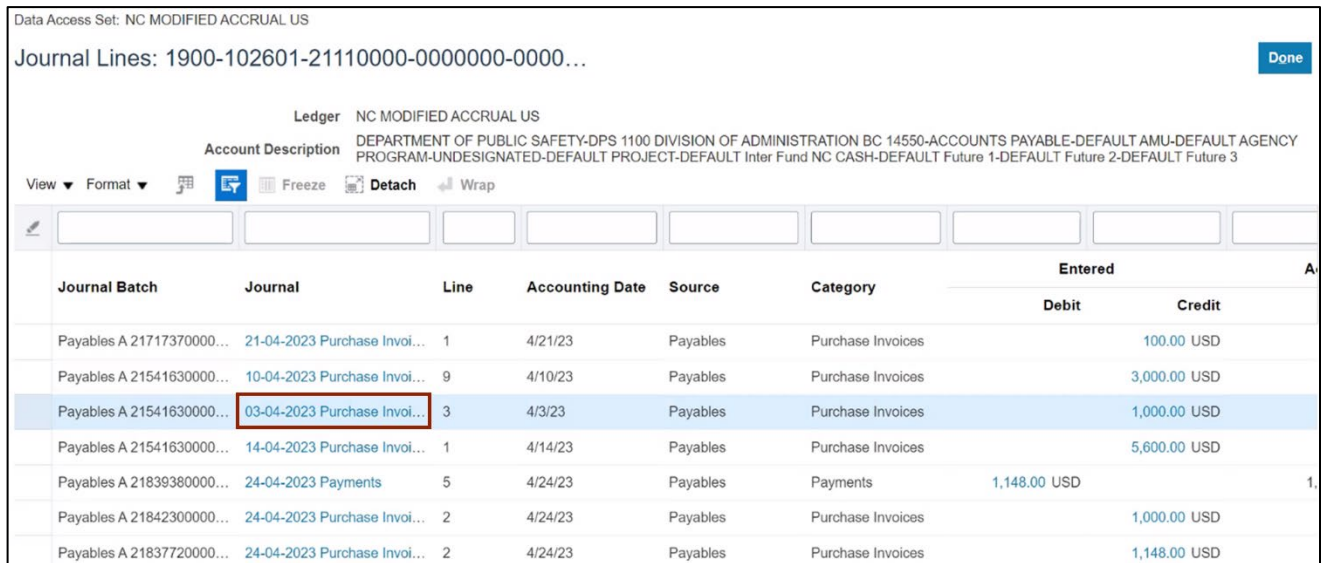

In this example, we choose **03-04-2023 Purchase Invoices.**

7. On the **Edit Journal** page, scroll down to **Journal Lines** section and click the **Credit** amount to view the Subledger details.

In this example, we choose **1,000.00.**

Note: The **Debit** and **Credit** values will be available for further drill down only if the journal batch *Source* is one of the Oracle subledgers, such as **Payables** or **Assets**.

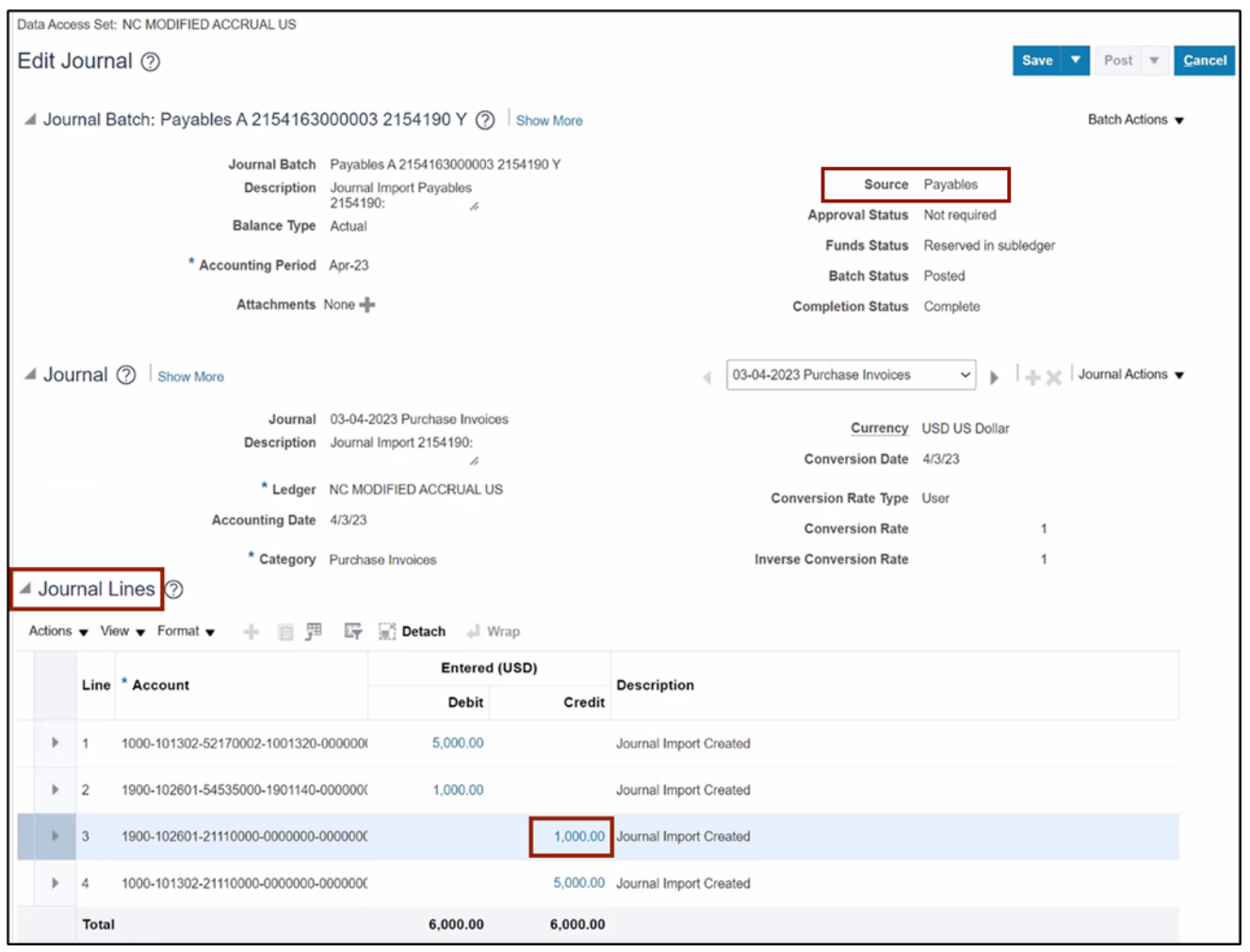

8. The **Subledger Journal Lines** page opens. Review the details and click the **View Transaction** button to view the transaction details.

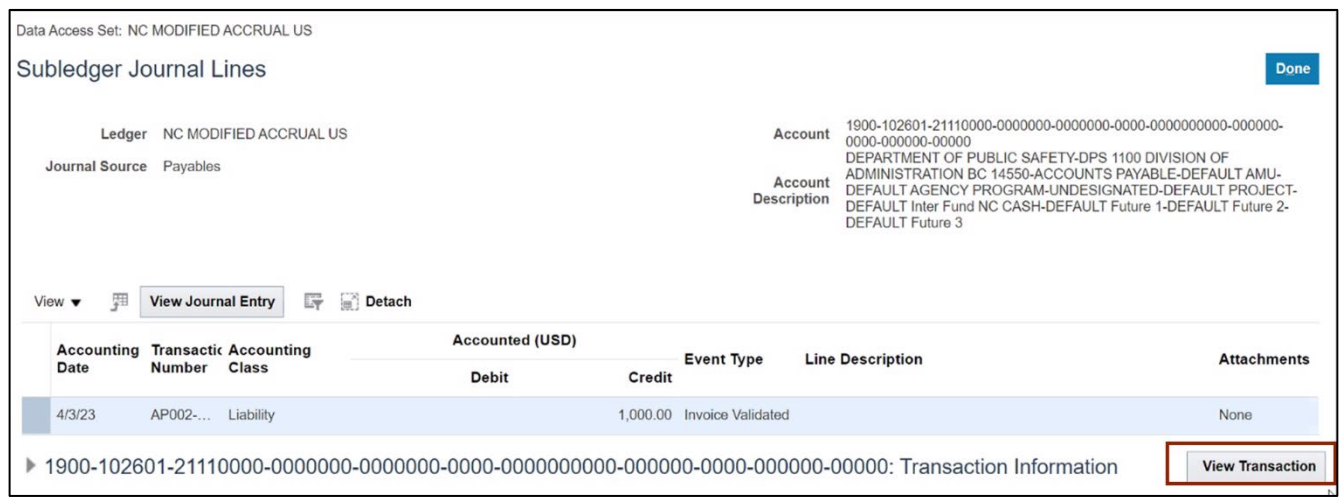

9. The **Invoice** page opens. Review the details and click the **Done** button.

In this example, we have drilled down to an invoice within the Payables module.

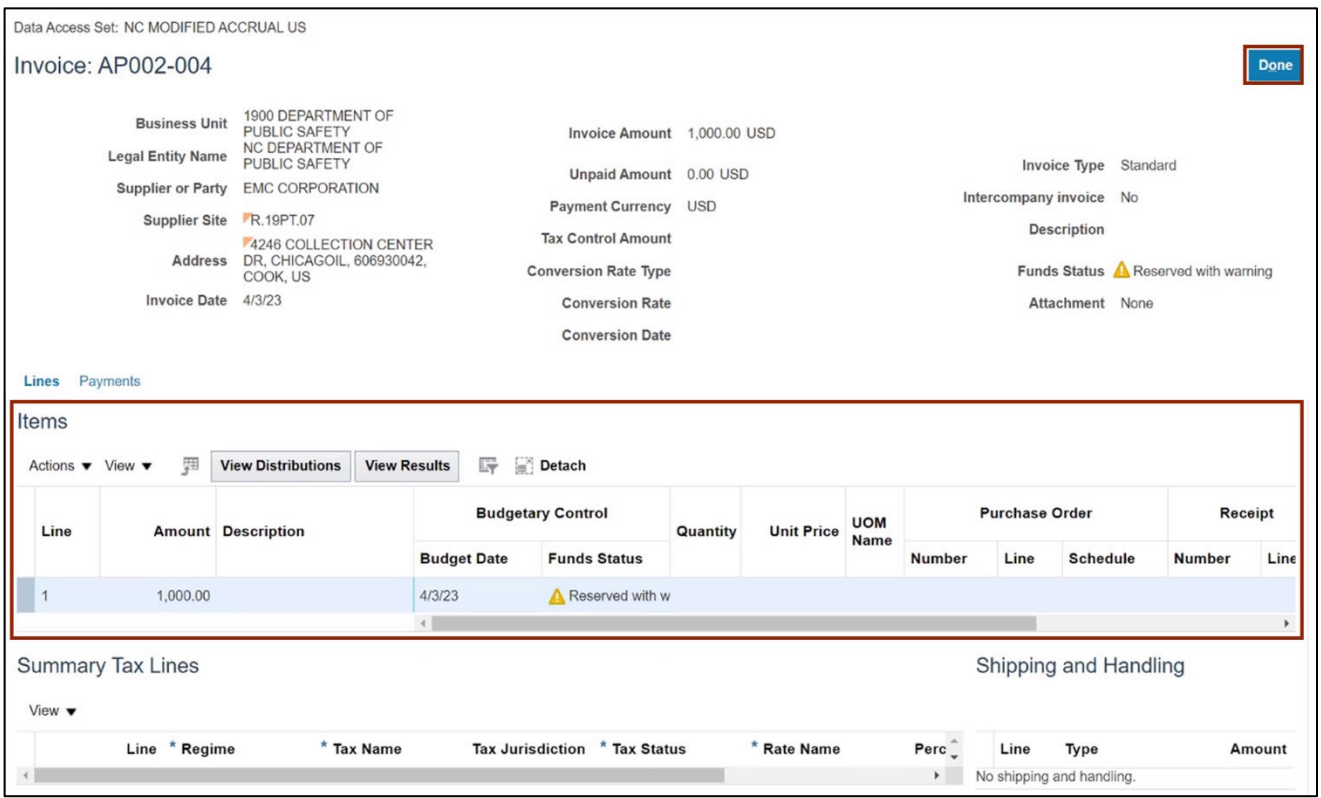

# **Wrap-Up**

Drill down to detailed balances on FRS reports, like the ACFR 11G-Balance Sheet Report (RPTRTR102), using the steps above.

### **Additional Resources**

#### **Web-Based Training (WBT)**

• GL001: GL Journal Inquiry

#### **Virtual Instructor Led Training (vILT)**

- GL100b: Journal Entry
- GL100c: Journal Entry